# A...kademie der bildenden Künste Wien

# Infoblatt - Mobile Printing

Über das sogenannte "Mobile Printing" können Sie von einem beliebigen Gerät Druckaufträge an den Druckserver der Akademie senden. Es ist keine Einrichtung des Druckers auf Ihrem Gerät nötig. Das Senden der Druckaufträge erfolgt über einen Webbrowser (Firefox, Chrome, Safari, …). Die Abholung der Druckaufträge erfolgt wie gewohnt mit der Printcard an einem der Multifunktionsgeräte. Gesendete Druckaufträge können innerhalb von 24 Stunden abgeholt werden.

Um dieses Service zu nutzen müssen Sie sich unter folgendem Link mit Ihrem Akademie‐ Benutzernamen und Kennwort anmelden: https://mobileprint.akbild.ac.at

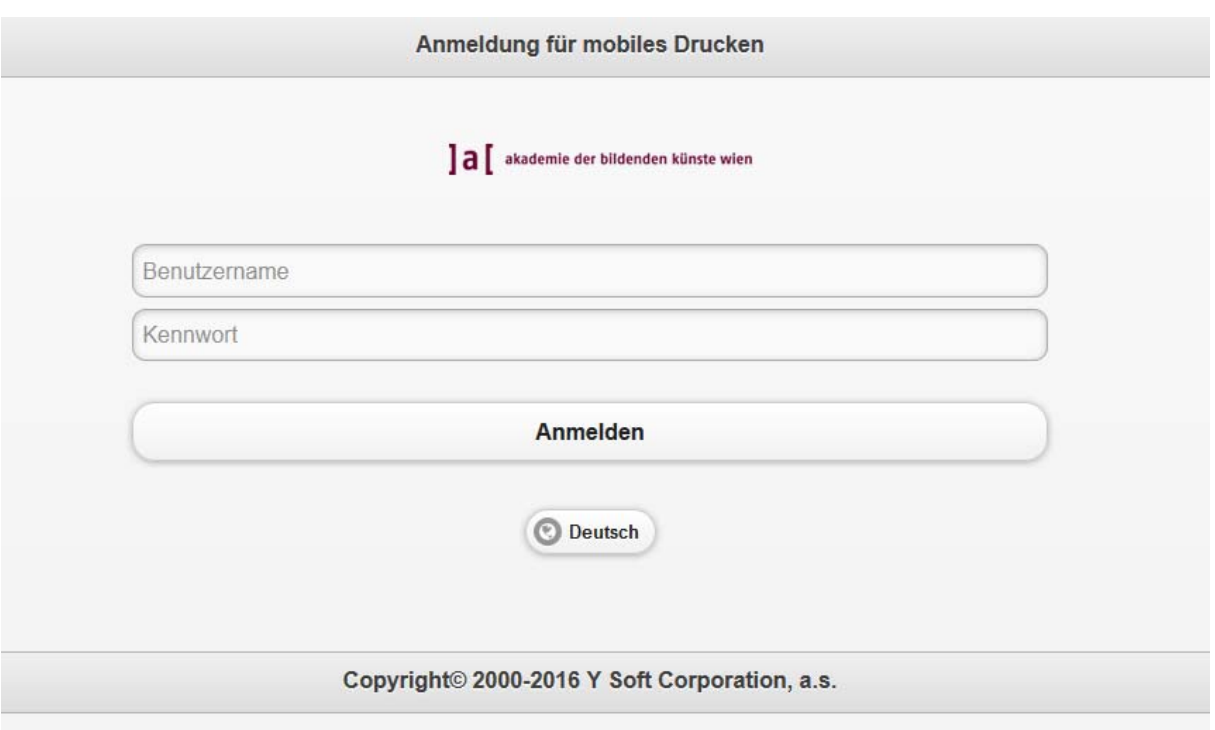

Nach erfolgreicher Anmeldung können Sie in dem Übersichtsfenster bereits gesendete Druckaufträge verwalten und neue Druckaufträge hinzufügen.

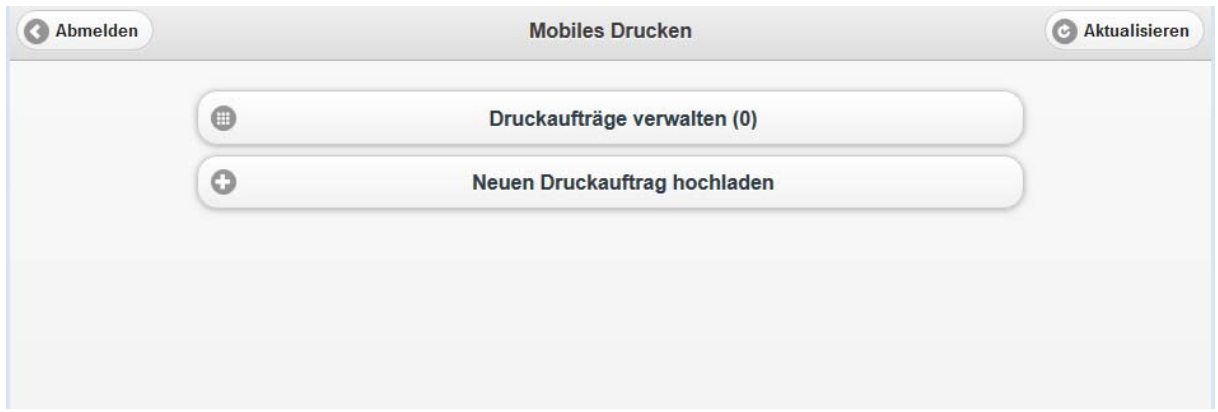

### A...kademie der bildenden Künste Wien

#### Druckauftrag hochladen:

Um einen Druckauftrag zu senden klicken Sie auf "neuen Druckauftrag hochladen". Klicken Sie anschließend auf "Durchsuchen..." und wählen Sie die gewünschte Datei aus. Durch anschließenden Klick auf "Hochladen" wird die Datei an den Druckserver gesendet.

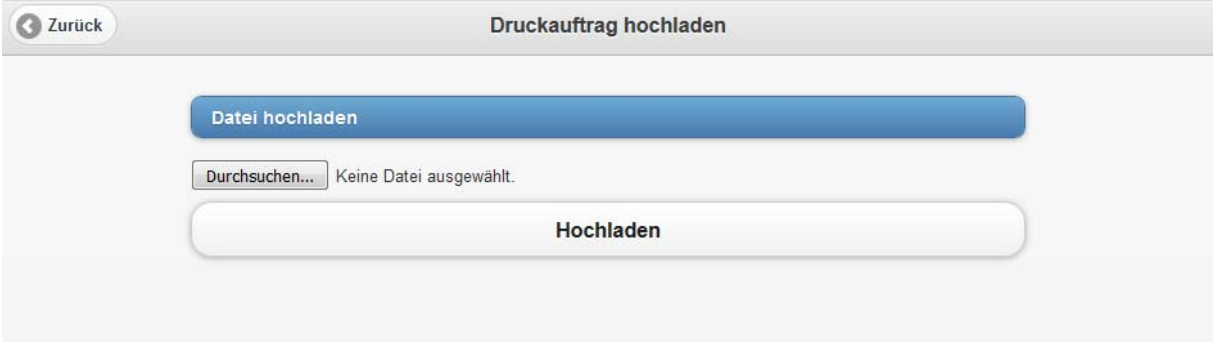

### Druckaufträge verwalten:

Auf der Übersichtsseite können Sie sich über den Punkt "Druckaufträge verwalten" die gesendeten Druckaufträge anzeigen lassen. Um die Liste zu aktualisieren klicken Sie auf das entsprechende Symbol in der rechten oberen Ecke.

Anm.: Zwischen Hochladen und der Anzeige des Druckauftrags in der Übersicht können je nach Größe des Druckauftrags bis zu 30 Sekunden vergehen.

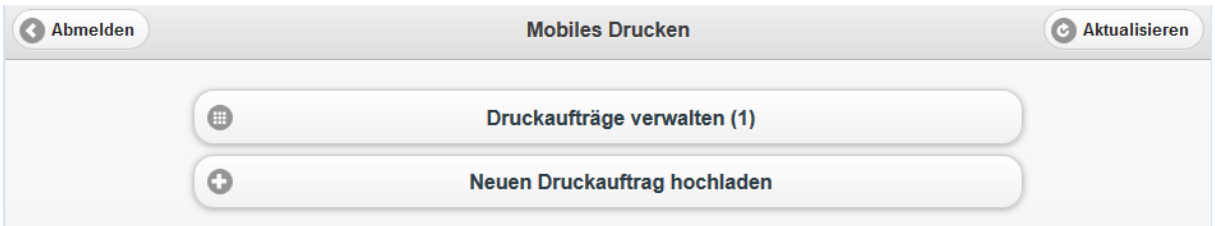

Hier sehen Sie die noch nicht abgeholten Druckaufträge. Durch Auswahl des jeweiligen Druckauftrags wird Ihnen eine Vorschau angezeigt und Sie haben die Möglichkeit einzeln Druckaufträge zu löschen.

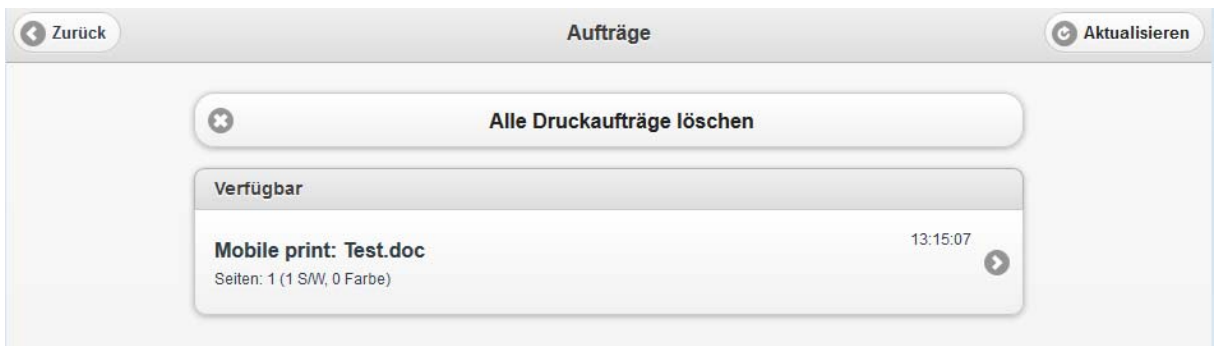